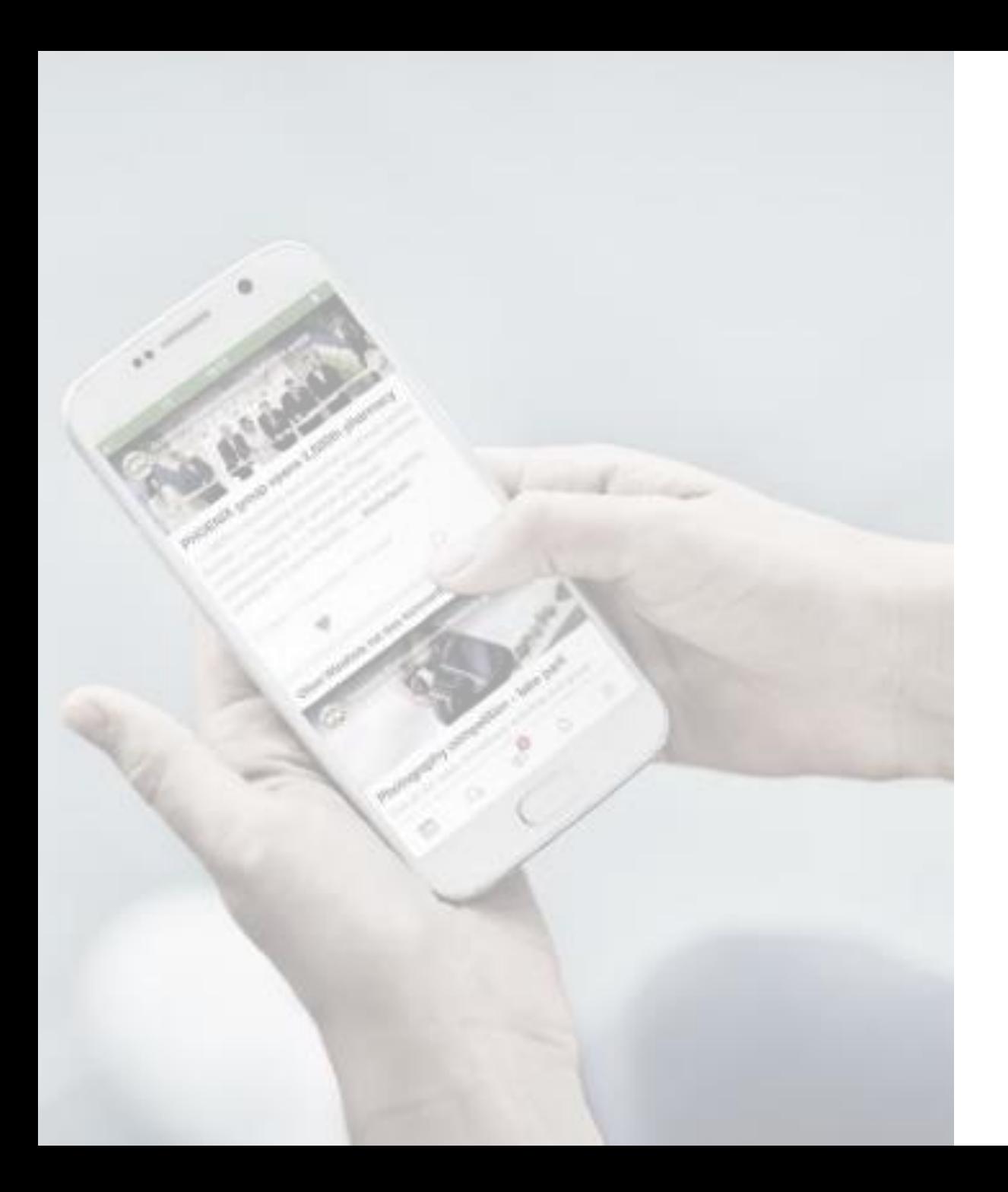

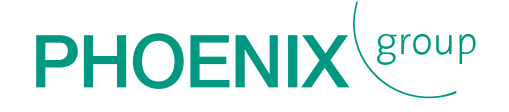

## MANUAL FOR DOWNLOADING THE PIMM EVENT APP

FOR iOS

## DOWNLOADING THE PIMM GENERAL EVENT APP for iOS

- 1. Use the following link on your mobile: <https://www.phoenixgroup.eu/en/pimm-general>
- 2. Scroll down to the download area and download the iOS version by clicking:

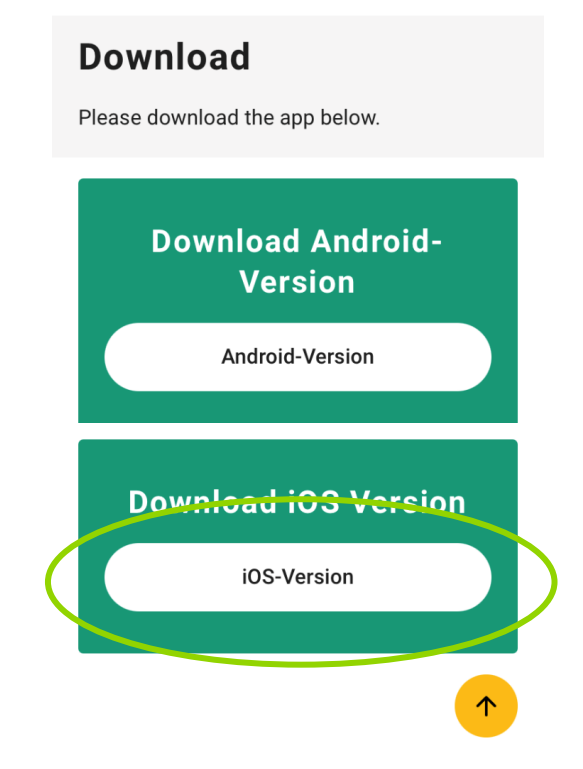

#### You will be redirected to the App Store. 3. Please "get" the app … 4. install it …

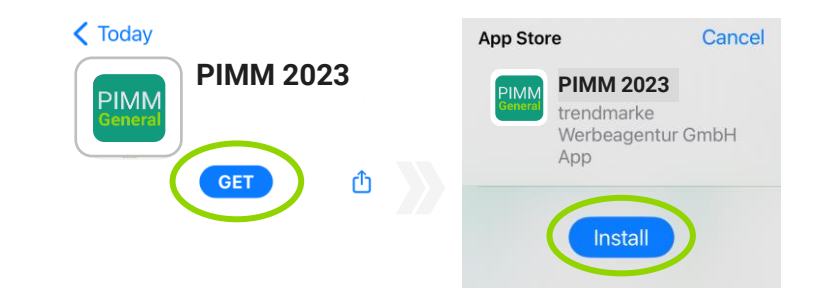

5. … and authorise this transaction (via sign-in with your Apple ID):

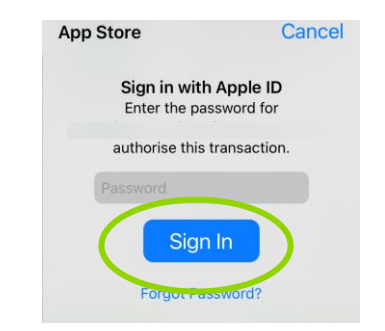

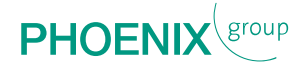

# DOWNLOADING THE PIMM GENERAL EVENT APP

### for iOS

6. Now, you can open the APP:

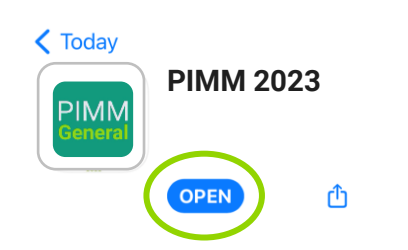

7. After opening the APP, **please allow notifications:**

> **PIMM 2023Like to Send You Notifications** Notifications may include alerts, sounds and icon badges. These can be configured in Settings. Don't Allow Allow

8. Please enter the password (event code) you received in an extra email:

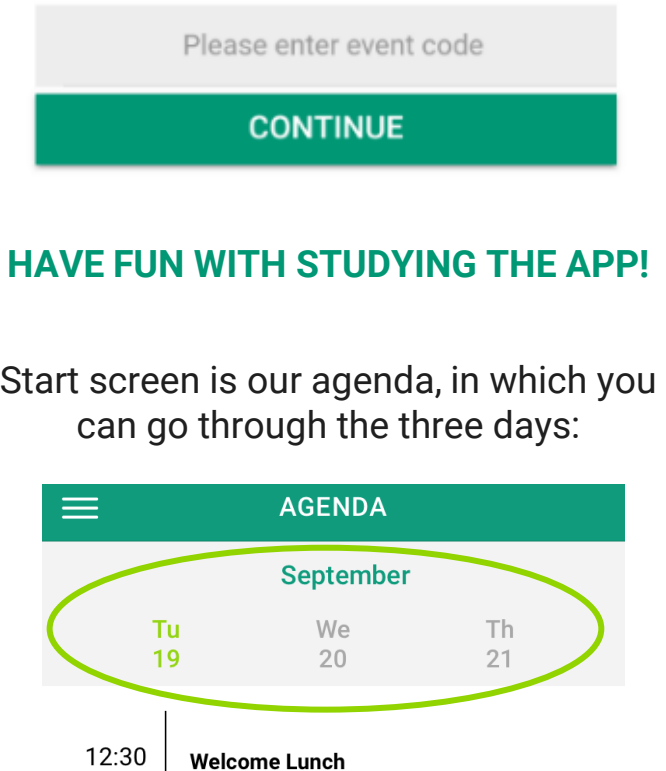

With the white menu button (left upper corner) you can go to the different topics:

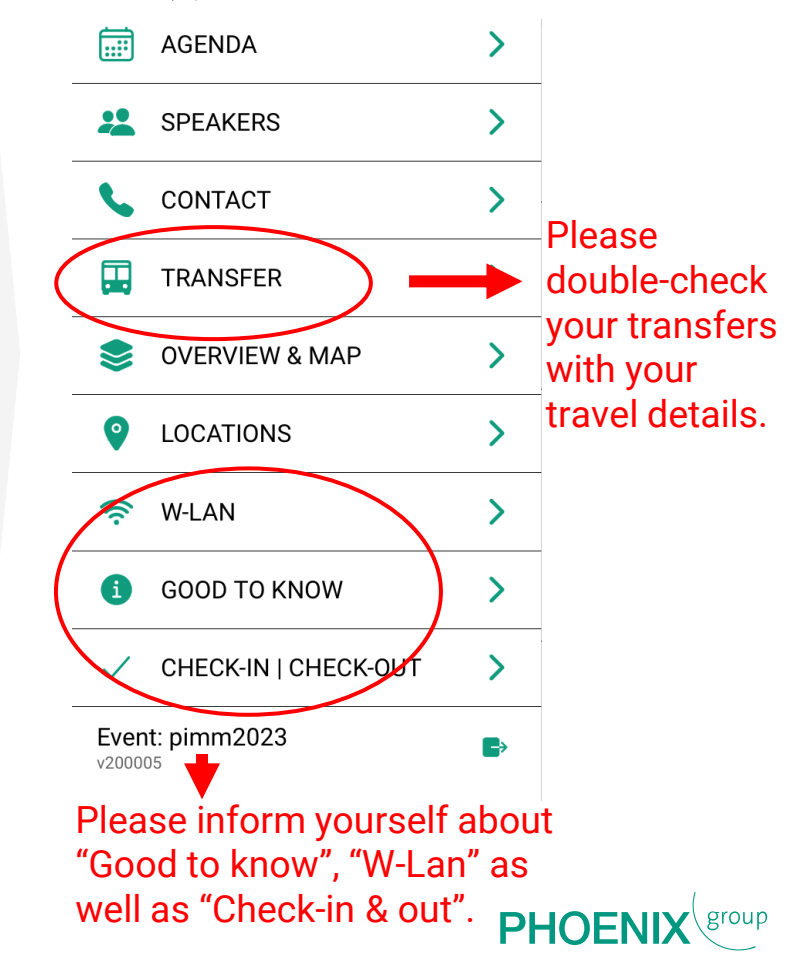

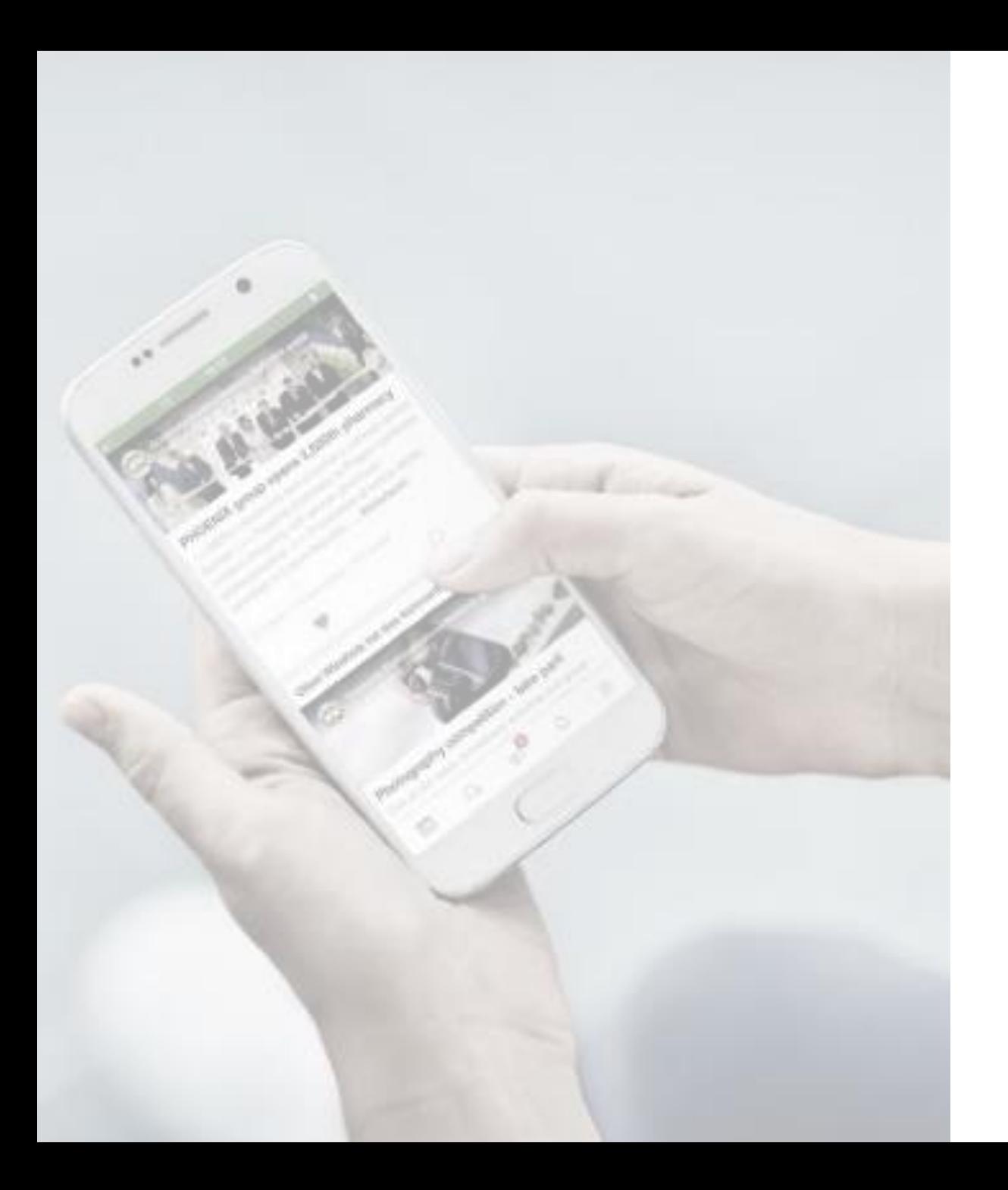

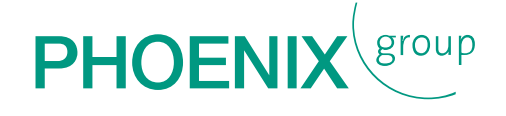

## downloading the Thank you for PIMM event APP!